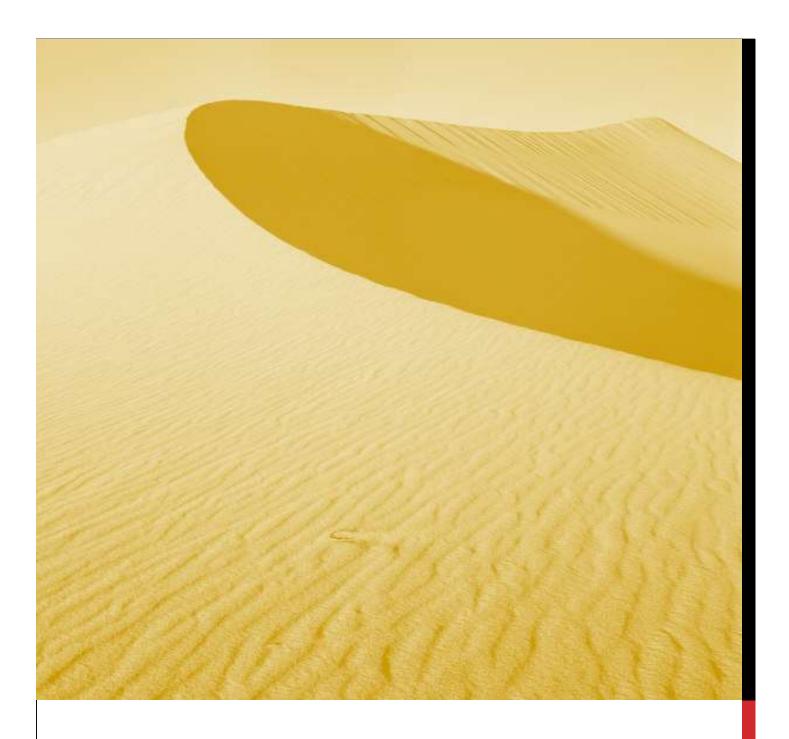

## **USER MANUAL**

APPLYING FOR SERVICES IN NIVESH MITRA

Department of Infrastructure and Industrial Development, Uttar Pradesh

## **Nivesh Mitra- Single Window Portal, Government of Uttar Pradesh**

URL: <a href="http://niveshmitra.up.nic.in/">http://niveshmitra.up.nic.in/</a>

## **Salient Features of Nivesh Mitra:**

- > Single front-end portal interface across multiple departments enabling global access
- > Transparent, unified, one-stop solution for investors with time bound delivery of services
- > Investor onboarding without need for physical interaction with various departments
- Online application submission, payments, tracking of status, approvals and issuance of the certificate(s)
- > Comprehensive checklist of all requisite approvals
- > Information wizard to suggest pre-establishment and pre-operation clearances
- Common Application Form (CAF) to capture common information only once
- > Saves time, money and energy as repeated visits to different departments not required
- Automatic SMS and e-mail response to entrepreneur generated at each stage
- Dashboard view of approvals, clearances in pipeline, etc.
- > Two-way interaction on digital platform between entrepreneurs and departments
- > Channel for routing gueries and interacting with departments for additional documentation
- > Third party verification of certificates / licenses

For Applying for Services on Nivesh Mitra the applicant should have login ID and password.

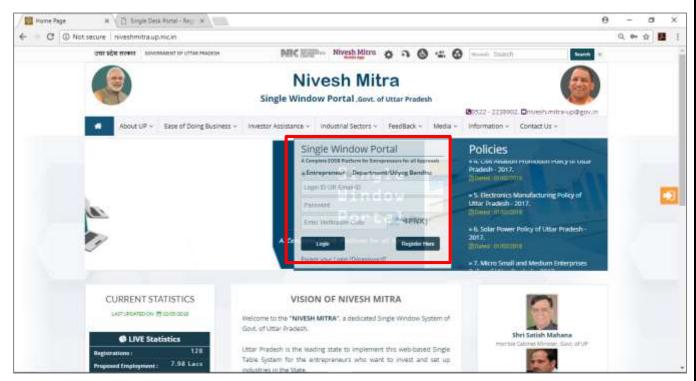

Fig 1: Home Page

The Entrepreneur after login will see the Dashboard on the status of no. of services he has applied

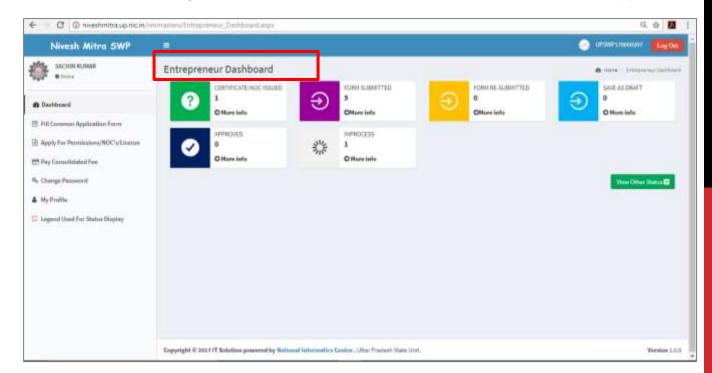

Fig 2: Applicant Dashboard

## The Entrepreneur clicks on "Apply for Permissions/ NOCs/ License to apply for the service

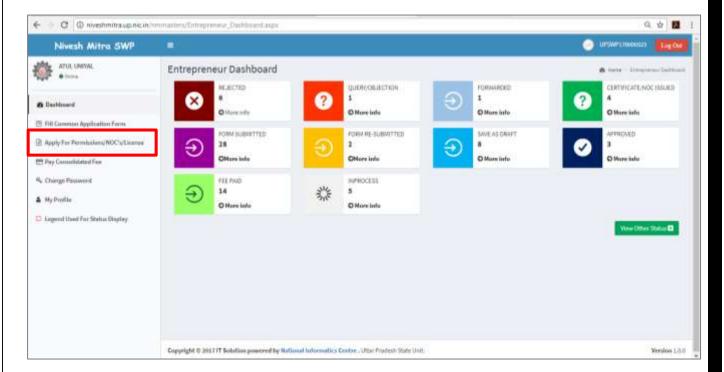

Fig 3: Apply for Services

The Entrepreneur selects the Unit for which he/ she wants to avail service

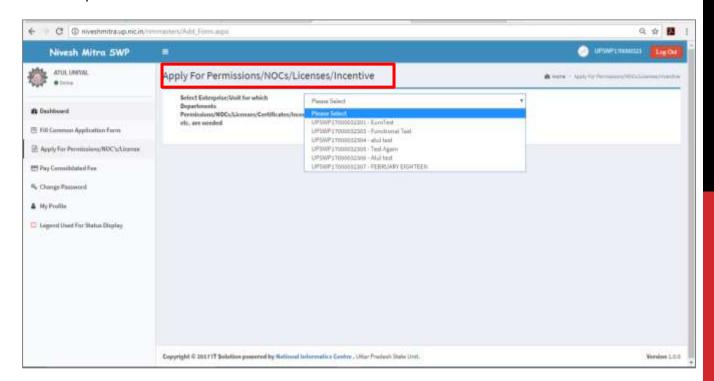

Fig 4: Unit selection page

The Entrepreneur selects the Unit and sees all the Departments and Forms to be applied.

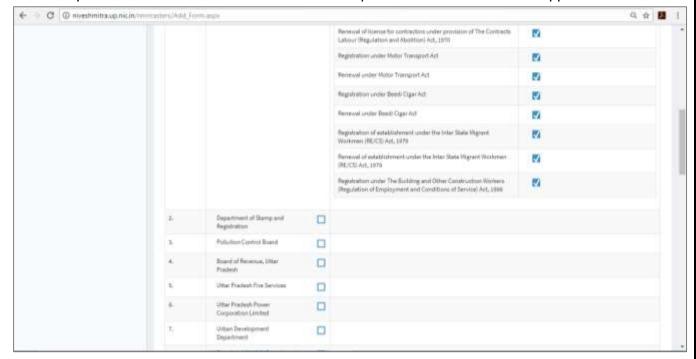

Fig 5: Department Name and Services

The Entrepreneur selects Department and Service and clicks on "Proceed" at the bottom of the page

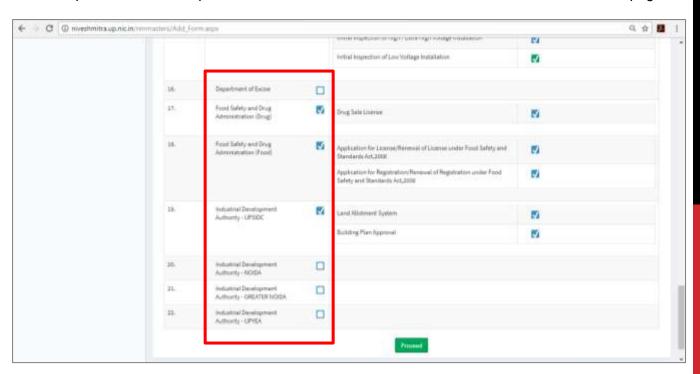

Fig 6: Form selection page

The Entrepreneur land on the page to apply for the service selected and clicks on form icon

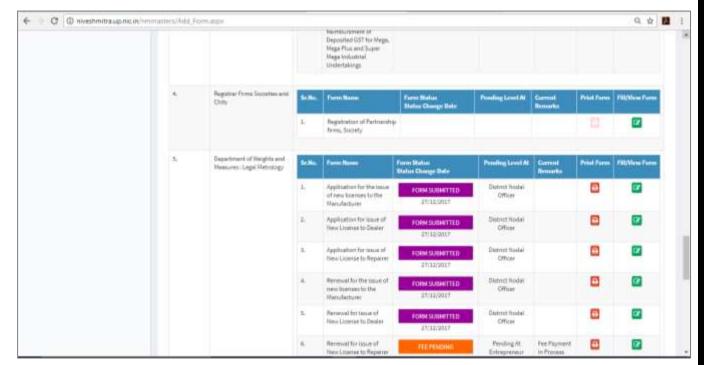

Fig 7: Service application page

Here, for example, the Entrepreneur applied for Registration of Partnership Firms and Society. The respective form will get open.

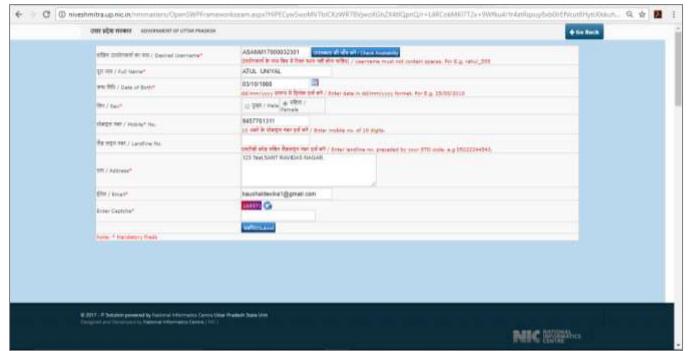

Fig 8: Form of the respective service

After filling the respective form and its submission the Entrepreneur will successfully apply for service on Nivesh Mitra